## ILL 利用マニュアル【現物貸借 申込方法】

\*\*\*\*\*\*\*\*\*\*\*\*\*\*\*\*\*\*\*\*\*\*\*\*\*\*\*\*\*\*\*\*\*\*\*\*\* 本学に所蔵のない図書資料の現物を他館から借り受けるサービスです。 まず、図書館ホームページから OPAC(蔵書検索)で検索をし、本学に所蔵がない ことを確認してください。 また、申し込み後のキャンセルはできません。往復分送料の支払義務が発生します。 貸借資料は原則館内利用のみです。館外へ持ち出すことはできません。 所蔵館の指示に従う必要があり、閲覧のみで複写が許可されない場合もあります。 貸出期間も所蔵館によって異なります(4週間程度の場合が多いです)。 \*\*\*\*\*\*\*\*\*\*\*\*\*\*\*\*\*\*\*\*\*\*\*\*\*\*\*\*\*\*\*\*\*\*\*\*\*

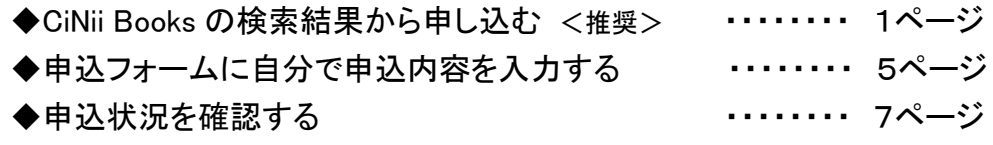

【CiNii Books の検索結果から申し込む場合】\*推奨\*

1.図書館ホームページ「蔵書検索(OPAC)」のページをひらき、「大東文化大学 OPAC」で 検索し、必要な図書資料がない場合、「CiNii Books」で検索する。

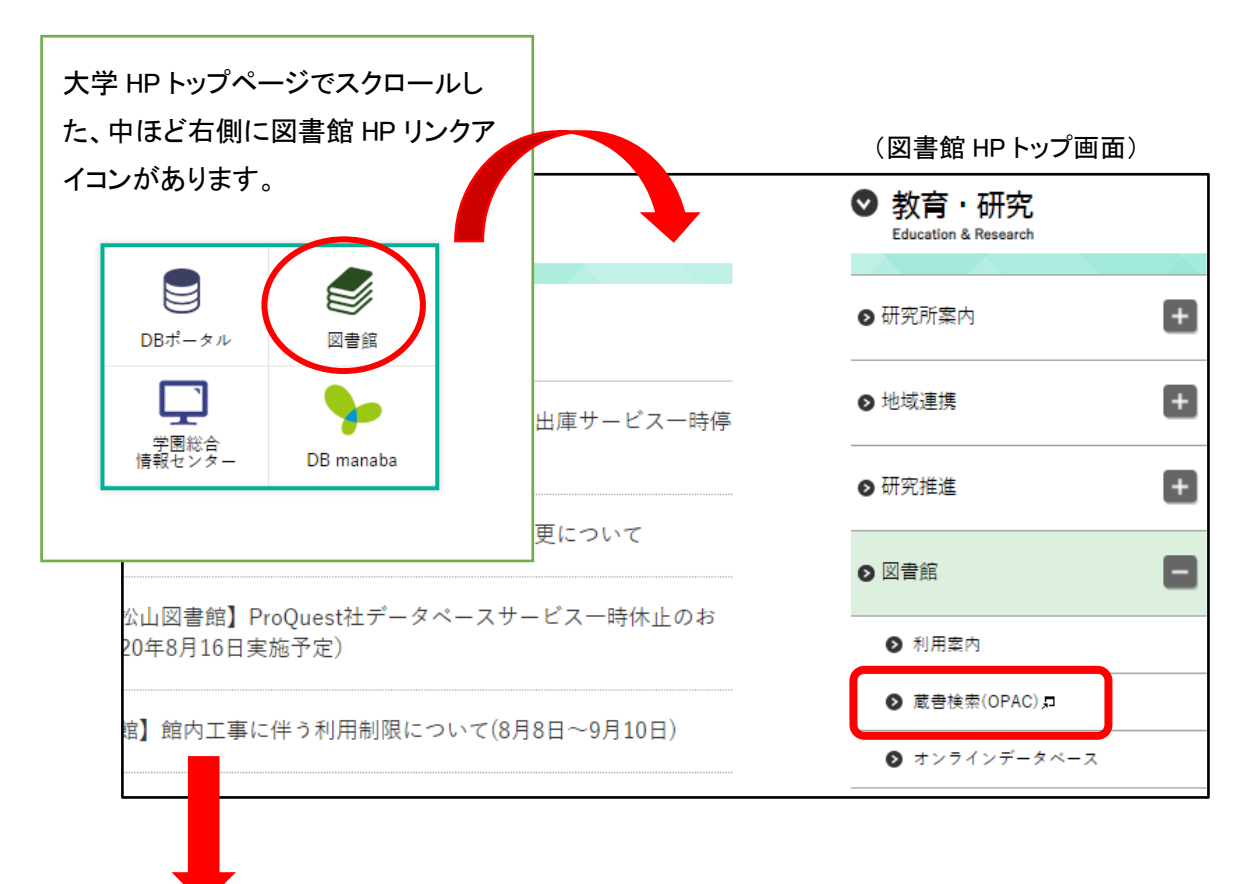

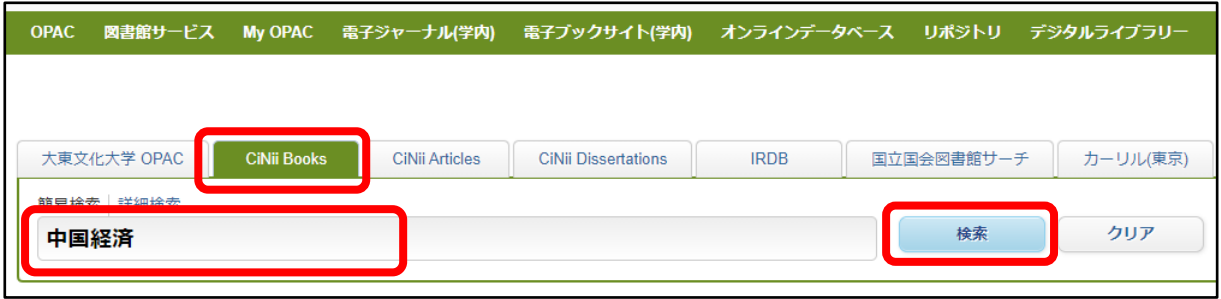

## 2.必要な資料の書誌情報(タイトル等)横の「ILL 申込」ボタンをクリックする。

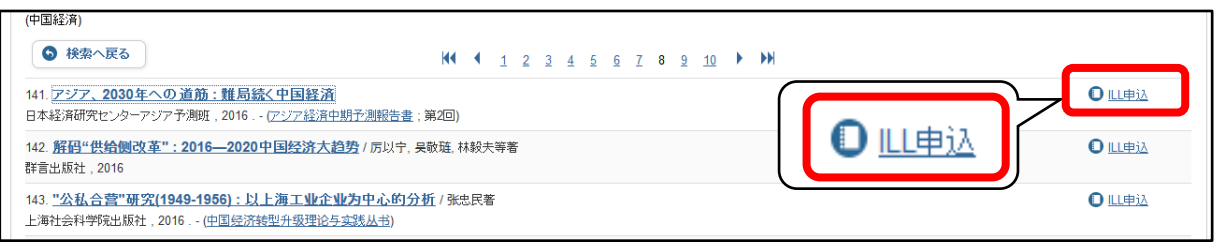

3.My OPAC ログイン画面になるので、

利用者 ID・パスワードを入力して、画面下の「ログイン」をクリックする。

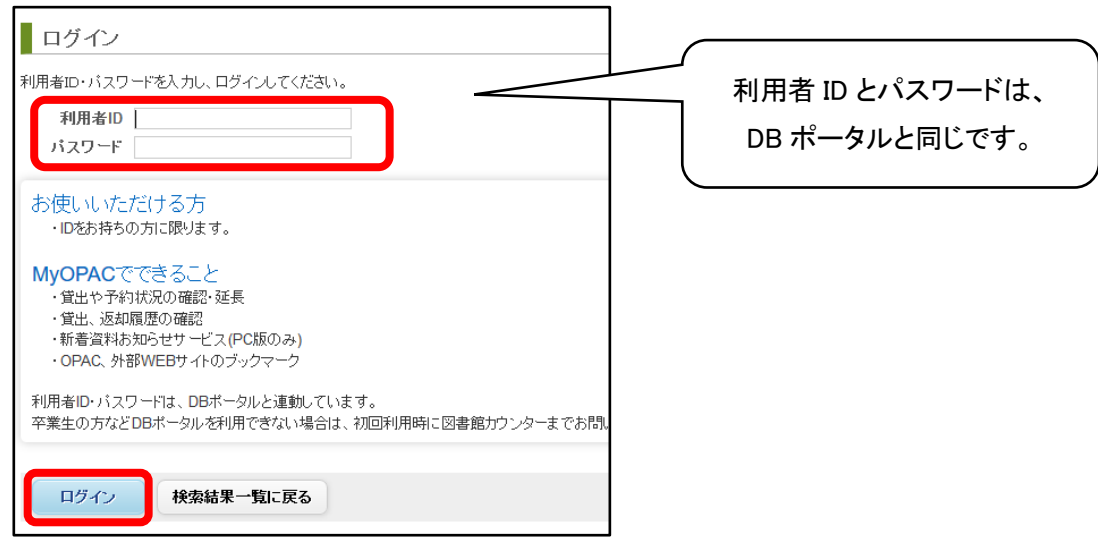

4. 現物貸借申込画面が表示される。 注意事項を確認の後、「同意します」を選択し、「申込」ボタンをクリックする。

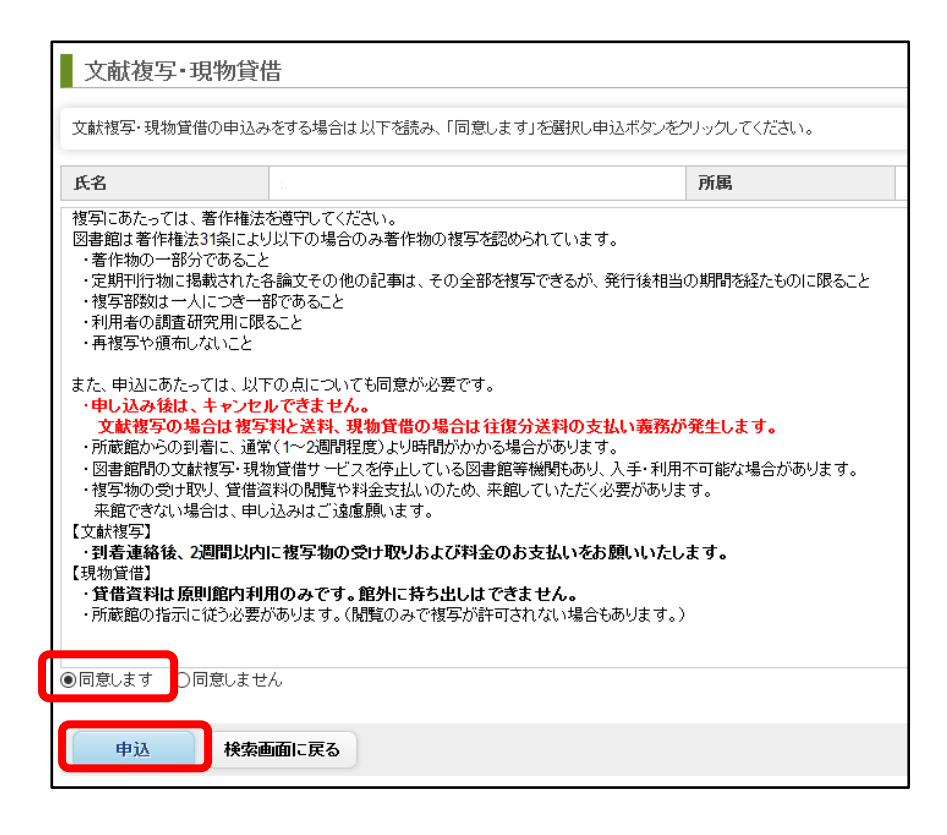

5.申込内容入力画面に、必要事項を入力して、画面一番下の「申込」ボタンをクリックする。 CiNii Books で検索した書誌(タイトル等)の内容は転記されているので、確認してください。 赤線で囲った項目は、入力必須です。

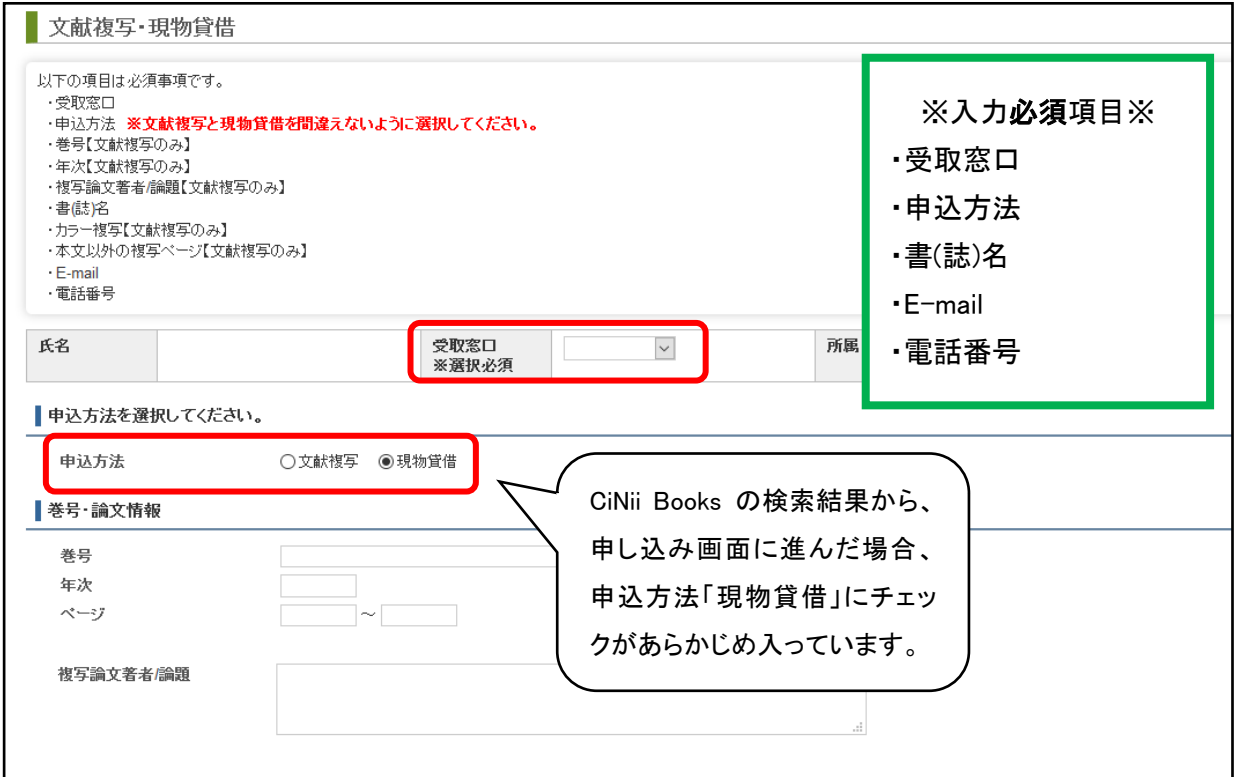

(申込入力画面、次ページにつづきます。)

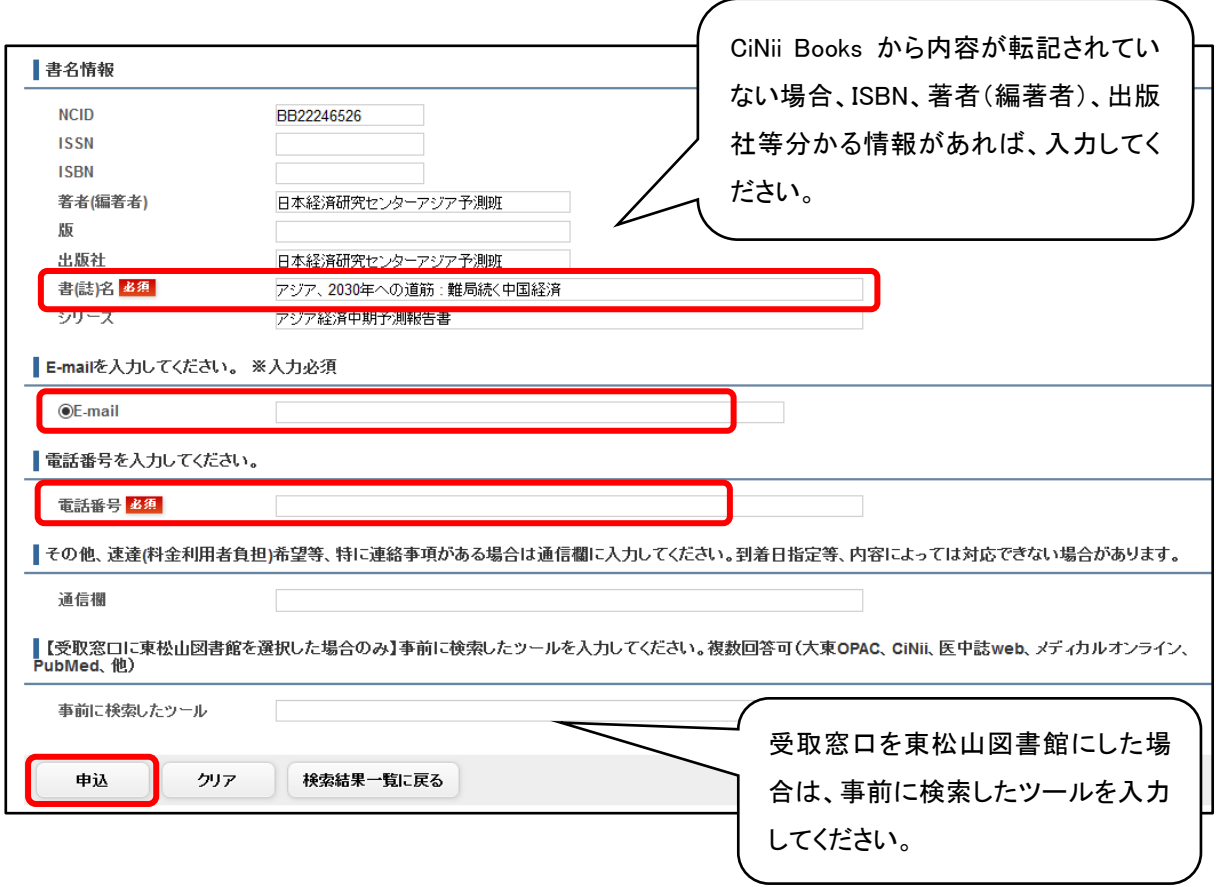

- 6.申込確認画面が出てくるので、申込内容を確認し、「申込を確定する」をクリックする。 修正がある場合は、「やり直し」をクリックする。
- 7.「申込を受付けました。」と画面に表示が出たら、申込完了です。 「申込状況照会」で申込状況が確認できます。

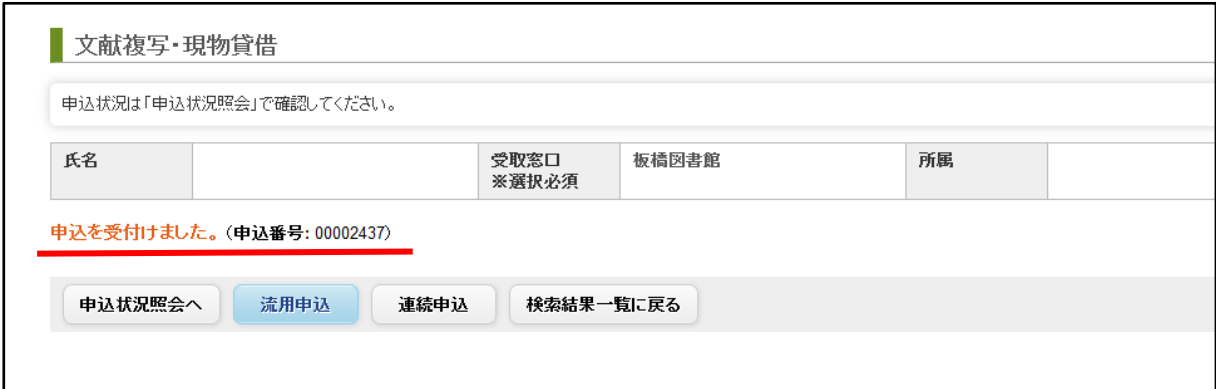

【申込フォームに自分で申込内容を入力する場合】

1.図書館ホームページ「My OPAC」から「文献複写・現物貸借申込み」メニューを選択し、 クリックする。

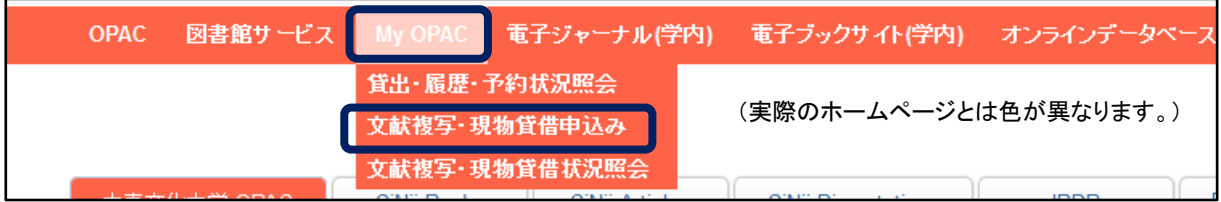

2.My OPAC ログイン画面になるので、

## 利用者 ID・パスワードを入力して、画面下の「ログイン」をクリックする。

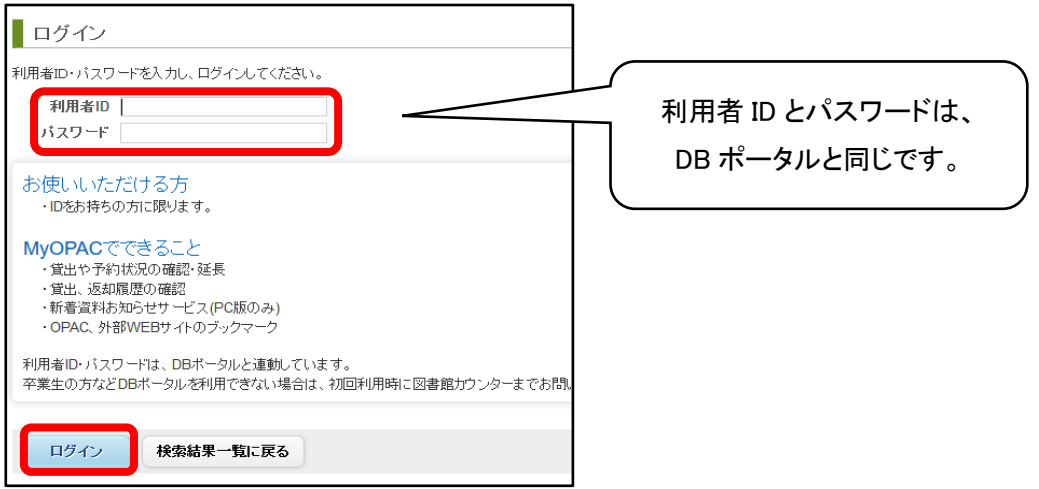

3. 現物貸借申込画面が表示される。

注意事項を確認の後、「同意します」を選択し、「申込」ボタンをクリックする。

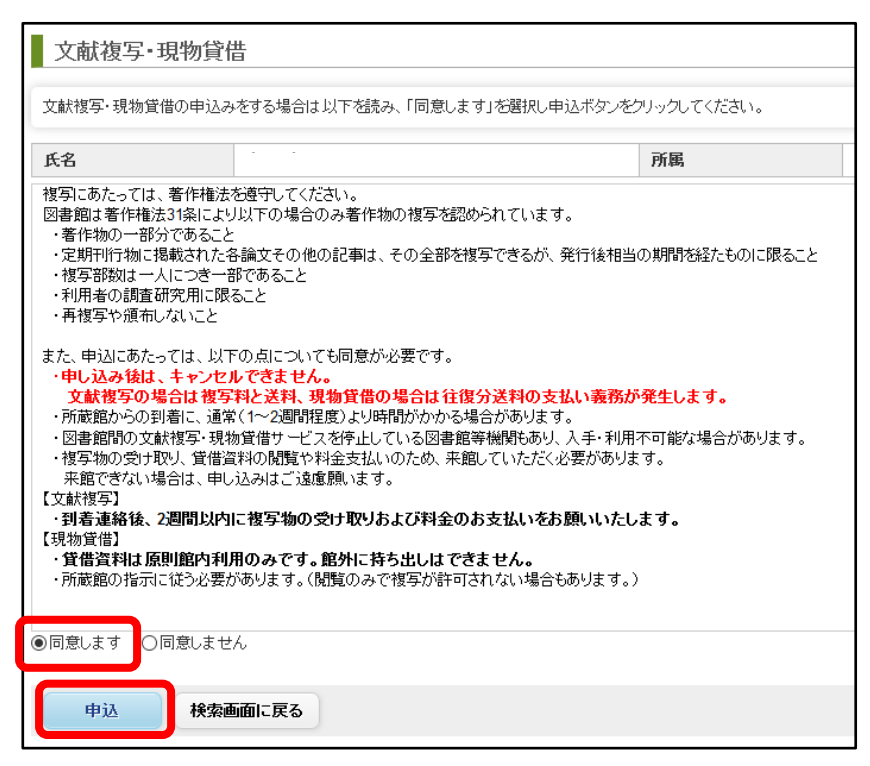

4.申込内容入力画面に、必要事項を入力して、画面一番下の「申込」ボタンをクリックする。 入力必須の項目に注意してください。

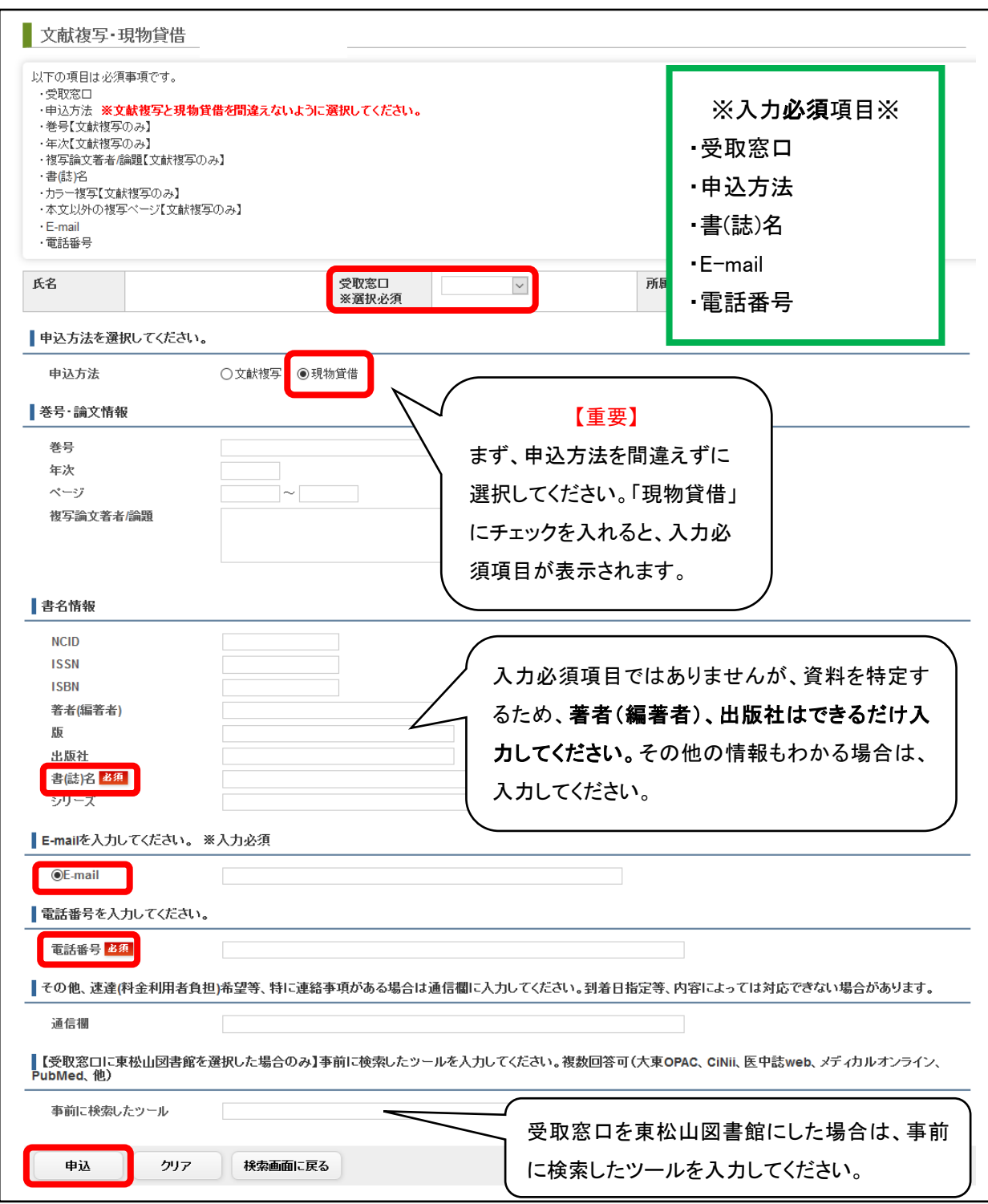

- 5.申込確認画面が出てくるので、申込内容を確認し、「申込を確定する」をクリックする。 修正がある場合は、「やり直し」をクリックする。
- 6.「申込を受付けました。」と画面に表示が出たら、申込完了です。 「申込状況照会」で申込状況が確認できます。

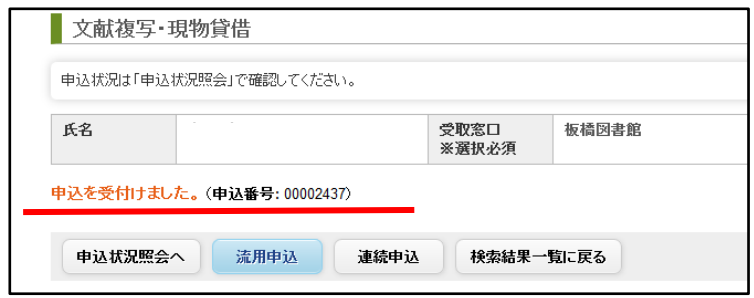

## 【申込状況を確認する】

1.図書館ホームページ「My OPAC」から「文献複写・現物貸借状況照会」メニューを選択し、 クリックする。

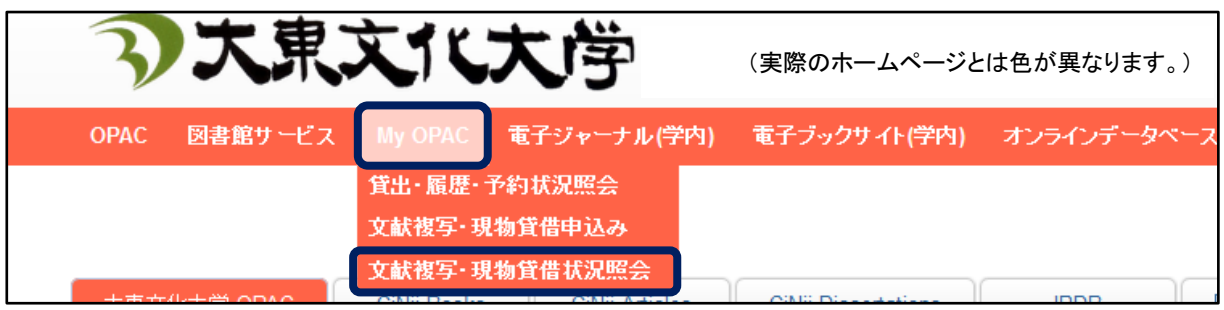

2.「文献複写・現物貸借 申込状況(一覧)」で確認する。

状態が「準備中」は、図書館側で受付をする前の状態のため、申込キャンセルをするこ とが可能です。「*処理中*」や「*完了*」は、すでに文献複写の手続き中、または終了している のでキャンセルすることはできません。

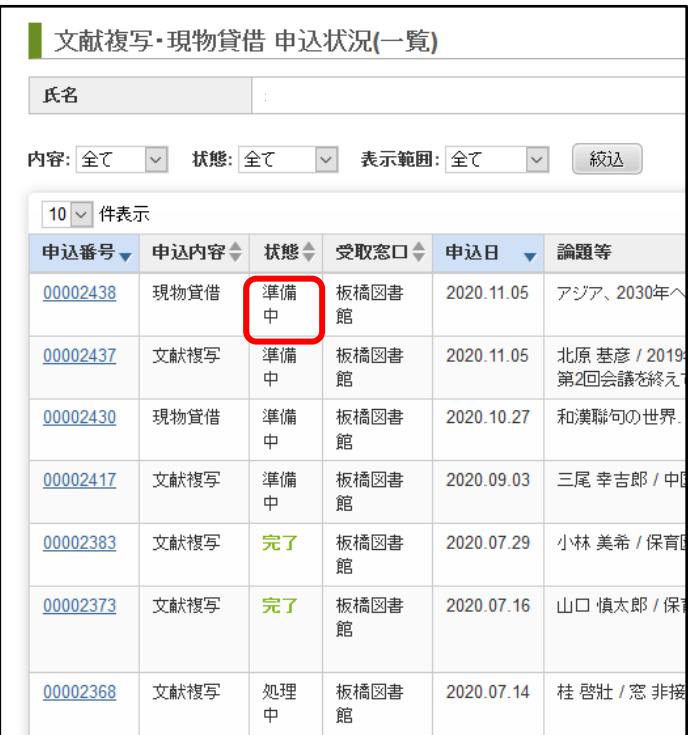

2020.11 作成 大東文化大学図書館